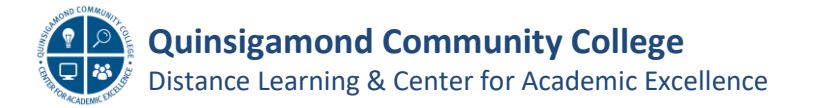

## **Adding the Zoom tool link to your Blackboard Course & Session Settings**

We have recently acquired Zoom, a virtual meeting tool, which can be integrated into your Blackboard course. This job aid will show you how to add the Tool to your course and review the session settings.

- 1. Log into Blackboard and navigate to your course. Once there, click on the **Add Menu Item** icon  $\bigoplus$ at the top of the left side navigation menu.
- 2. This will open a drop-down list of options; click on the **Tool Link**.

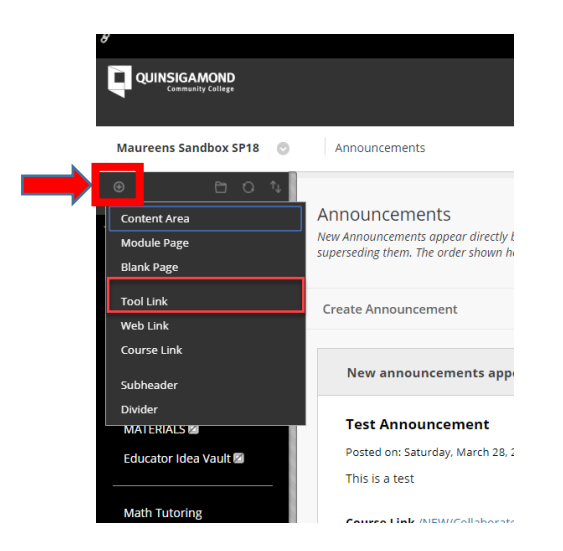

- 3. This will open a pop-up window as shown below. In the Name text box, type **Zoom**.
- 4. From the Type drop down menu, scroll to the bottom of the list and click on **Zoom Pro**. When done, be sure to click **Available to Users** (for students) and then click the **Submit** button.

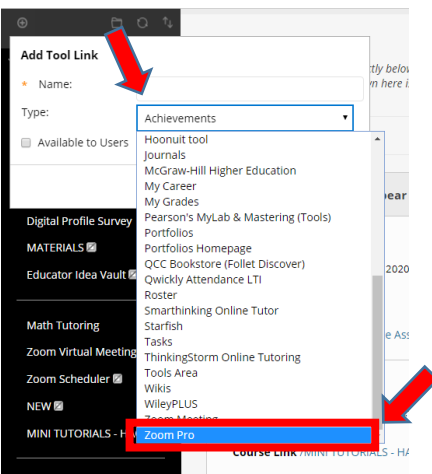

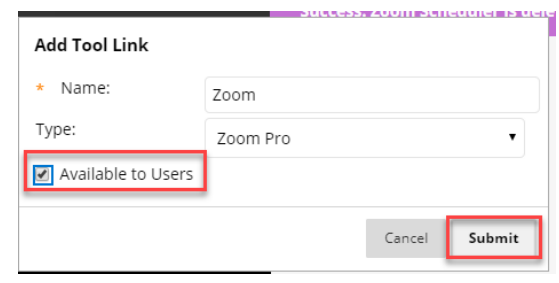

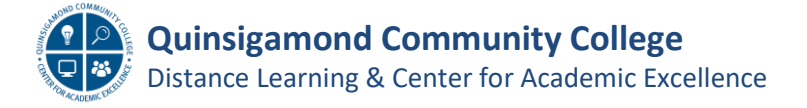

## **Adding the Zoom tool link to your Blackboard Course (cont.)**

5. The link will be added to the bottom of your left side navigation menu, typically right above the **Course Management** section. You can move the link if you want.

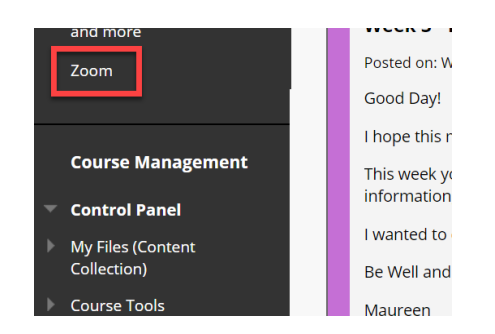

6. When you click on the link, it will open the Zoom scheduling page; click on **Schedule a New Meeting**. To find out more about the meeting session options, see the next page.

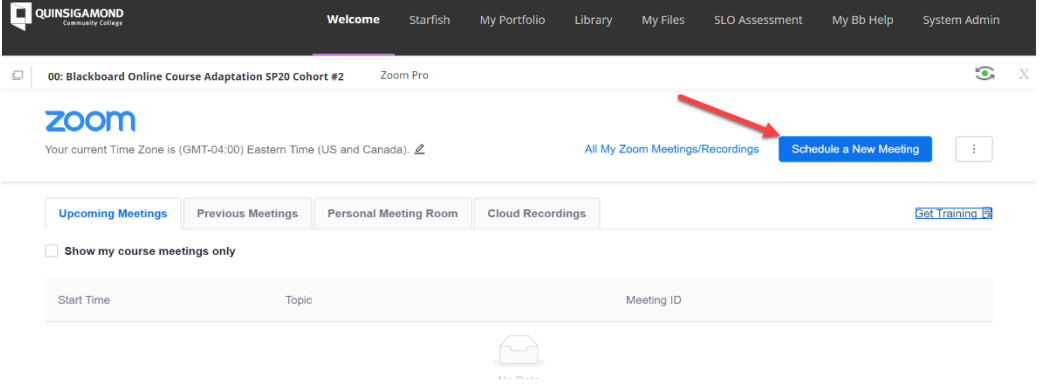

7. Once you have scheduled a meeting, the students can click on the **Zoom** link, and then find the correct meeting and click **Join**. From there, they should follow the steps as prompted.

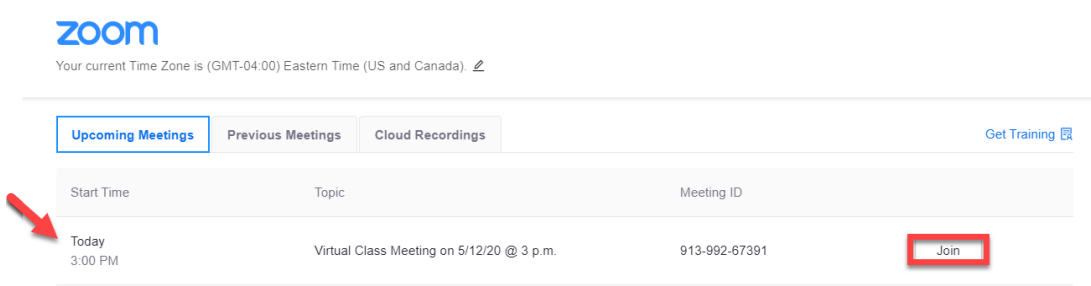

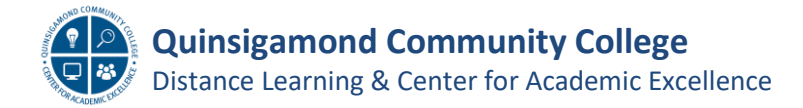

## **Creating a Zoom Session – review of settings & tips**

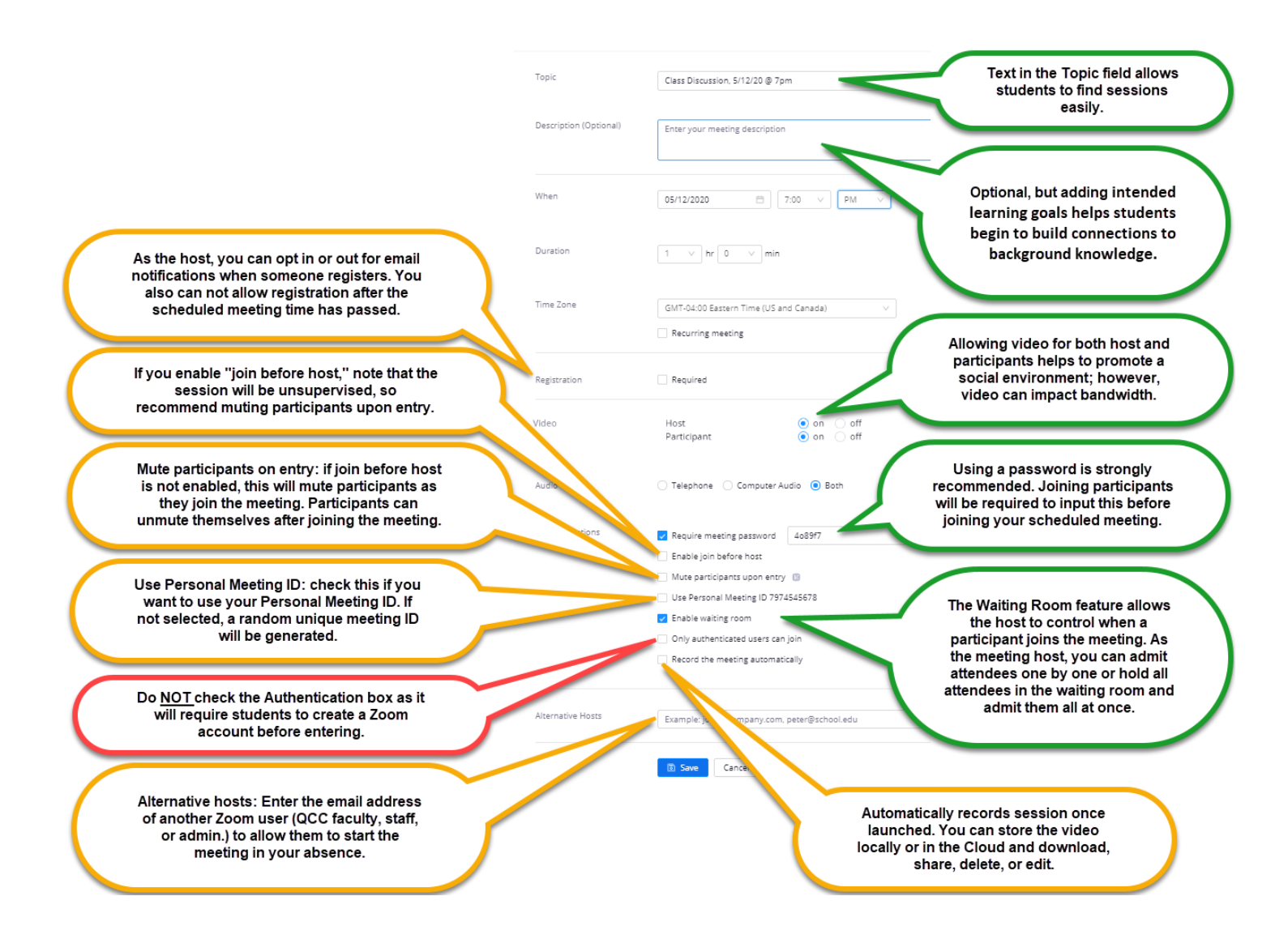

## **Tips & Best Practices**

- If your video quality is poor, turn off your video and rely on your computer audio. You may also use your cell phone (without video) to participate in a Zoom session.
- Ask students to "mute" themselves as a default setting to avoid distracting background noises. Have students "unmute" themselves when they want to talk.
- In order to facilitate discussion with groups larger than 8-10 students, consider using Zoom's "raise hand" or Chat functionality. This will help to ensure that students don't talk over each other and that everyone has equal chance to participate.
- Do you typically use the whiteboard, chalkboard, or document camera when facilitating full group discussion? Consider creating a Google Drawing or Google Slides presentation at the start of your session for recording notes on the class discussion.